# **myGKK Cloud (by Dracoon) für Windows**

Mit DRACOON für Windows Sie die myGKK Cloud als Laufwerk in den Windows-Explorer ganz einfach einbinden.

## **Vorteile**

- ✓ Bequemes Arbeiten mit DRACOON-Dateien in der gewohnten Windows-Umgebung
- ✓ Direktes Öffnen/Speichern von DRACOON-Dateien aus beliebigen Windows-Programmen heraus
- ✓ Schont Ihre Speicherplatz-Ressourcen
- ✓ Hohe Geschwindigkeit

#### Die Datei zum Download finden Sie unter:

[https://cloud.support.dracoon.com/hc/de/categories/360000254060-DRACOON](https://cloud.support.dracoon.com/hc/de/categories/360000254060-DRACOON-f%C3%BCr-Windows-Mac)[f%C3%BCr-Windows-Mac](https://cloud.support.dracoon.com/hc/de/categories/360000254060-DRACOON-f%C3%BCr-Windows-Mac)

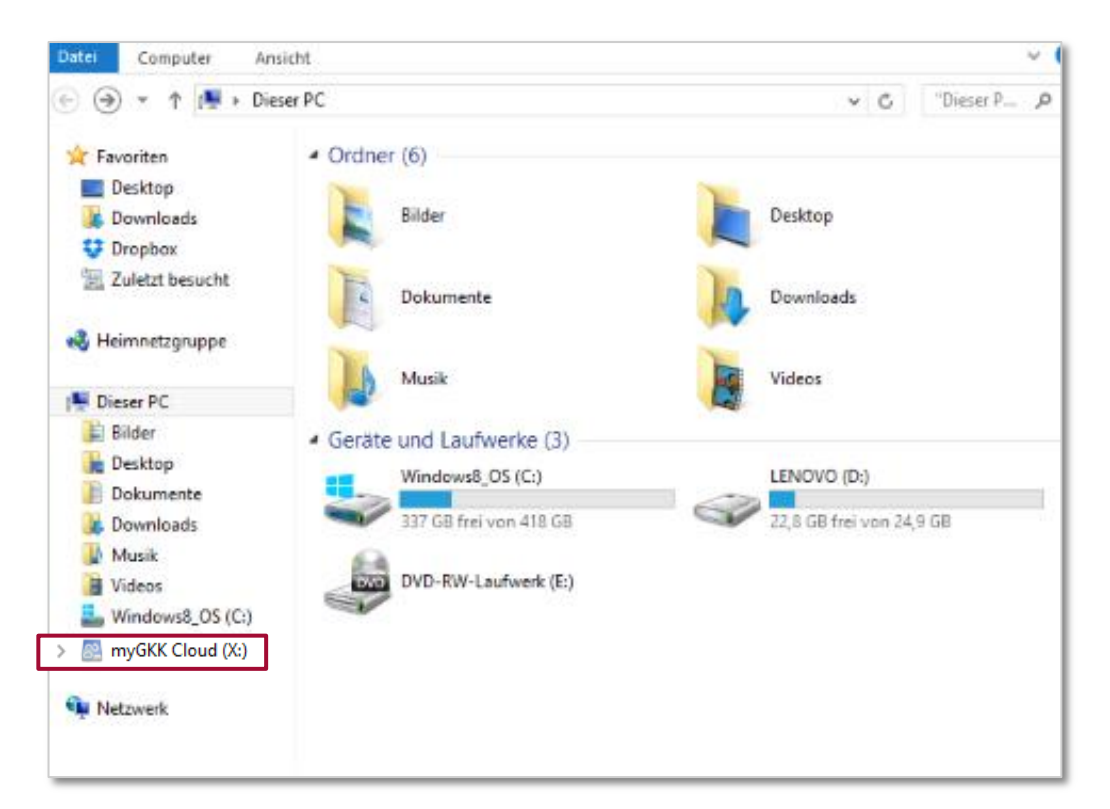

## **Installation in nur 3 Schritten**

- 1. Doppelklicken Sie auf die heruntergeladene Setup-Datei (im Download-Ordner)
- 2. Das Setup wird gestartet. Klicken Sie auf Installieren. Ggf. Verifizierung bestätigen mit: JA
- 3. Die Installation wird durchgeführt. Klicken Sie nach Abschluss der Installation auf Neustart, um Windows neu zu starten.

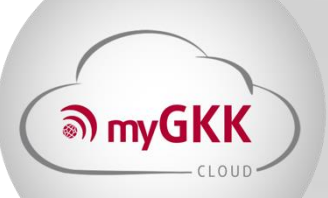

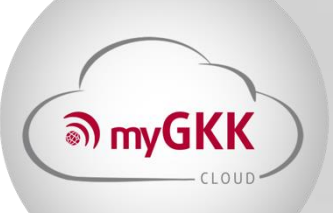

#### **Bedienung**

1. Klicken Sie im Startmenü auf den Eintrag DRACOON:

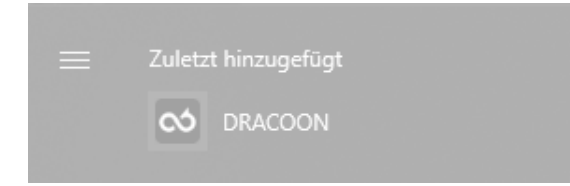

2. Das Dialogfeld zum Angeben der Server-Einstellungen wird angezeigt. Passen Sie bitte die Felder Namen, Server, Laufwerksbuchstabe an.

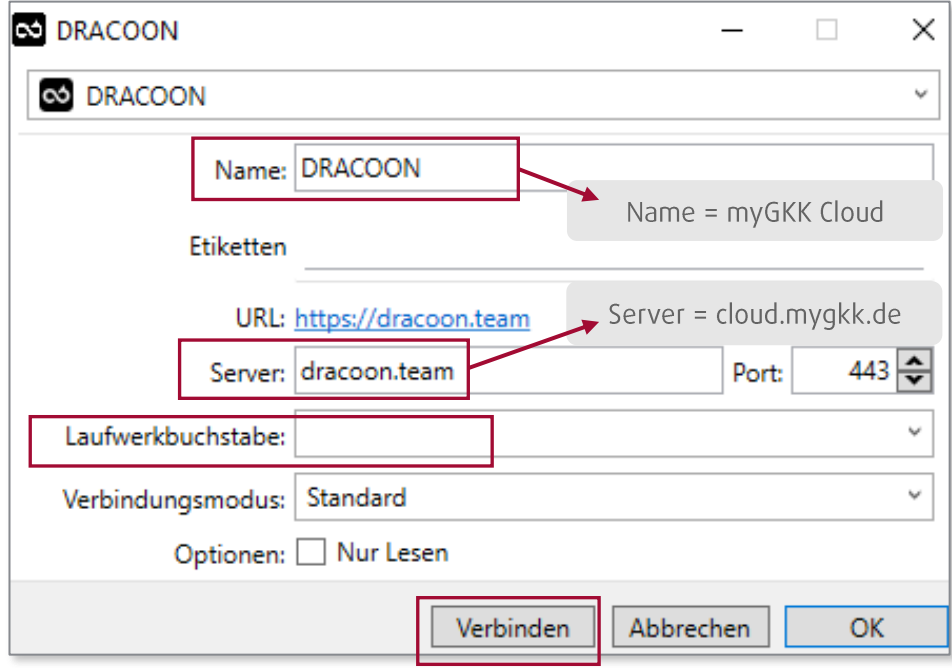

- (I) Ändern Sie bitte die Vorgabe "443" im Feld Port nicht ab, da sonst keine Verbindung zustande kommt. Unter Windows können Sie bei Bedarf einen bestimmten Laufwerksbuchstaben für die Verbindung  $\mathbb{Q}$ 
	- auswählen. Wenn Sie dies nicht benötigen, lassen Sie die Voreinstellung "Auto" im Feld Laufwerkbuchstabe unverändert - Windows wählt dann selbst einen unbenutzten Laufwerksbuchstaben für die Verbindung aus.

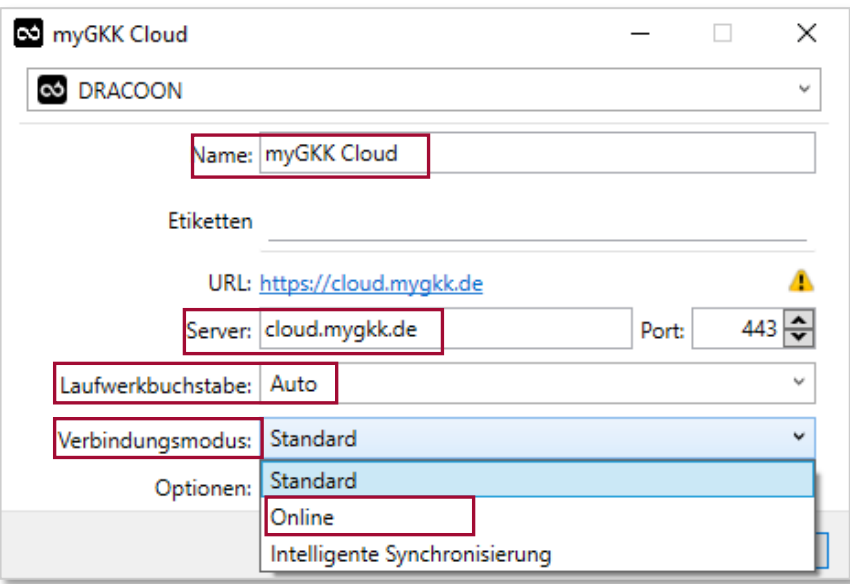

Online (wird empfohlen) = Die Datei wird beim Öffnen mit der Cloud synchronisiert und nicht heruntergeladen. Sie haben beim Öffnen immer die aktuellste Datei Version und verbrauchen lokal keinen Speicherplatz.

Klicken Sie zum Abschluss auf "Verbinden" / OK.

3. Klicken Sie im nächsten Schritt auf das DRACOON-Symbol im Infobereich der Taskleiste (Windows), und klicken Sie auf den Befehl "Verbinden".

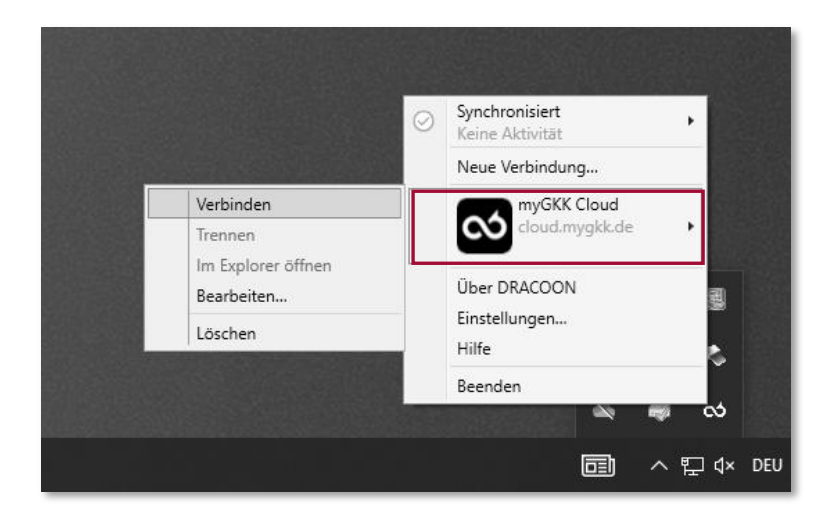

<mark>ி</mark> myGKK

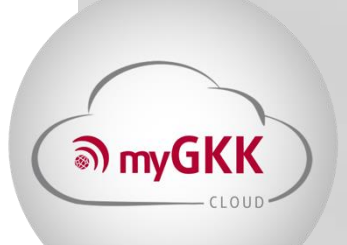

4. Es wird ein Hinweis angezeigt, dass jetzt der Webbrowser zur Eingabe der myGKK Cloud-Zugangsdaten geöffnet wird. Klicken Sie auf "Fortfahren".

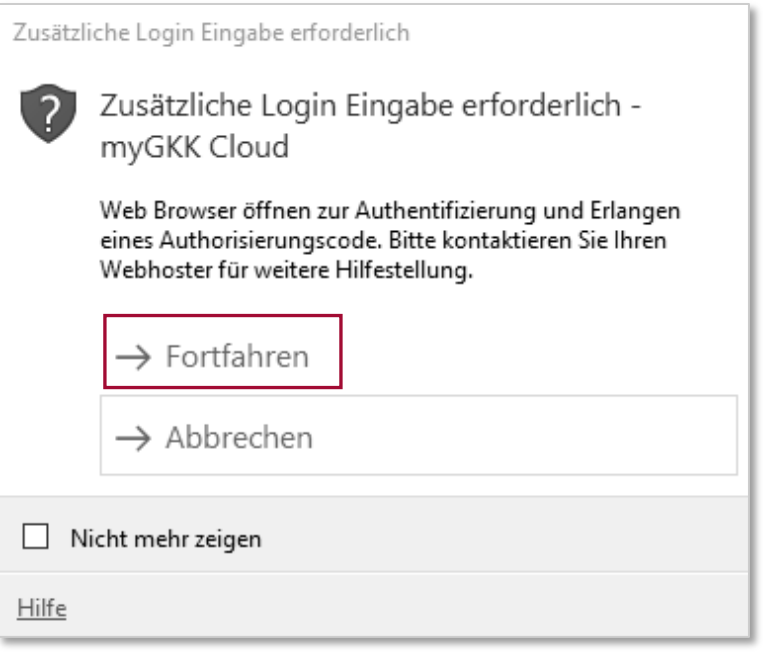

5. In Ihrem Webbrowser erscheint die Anmeldemaske Ihrer myGKK Cloud-Umgebung. Geben Sie Ihren Benutzernamen und Ihr Kennwort an, und klicken Sie auf "Anmelden".

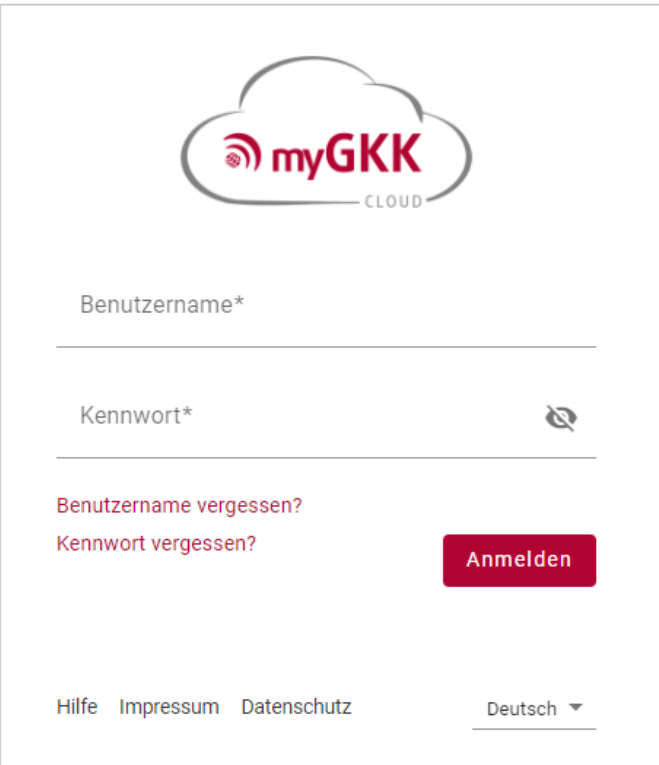

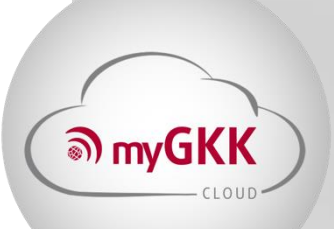

6. Nach erfolgreicher Verbindung mit Ihrer myGKK Cloud-Umgebung steht Ihr myGKK Cloud als Netzlaufwerk im Windows-Explorer und in allen Windows-Programmen zur Verfügung:

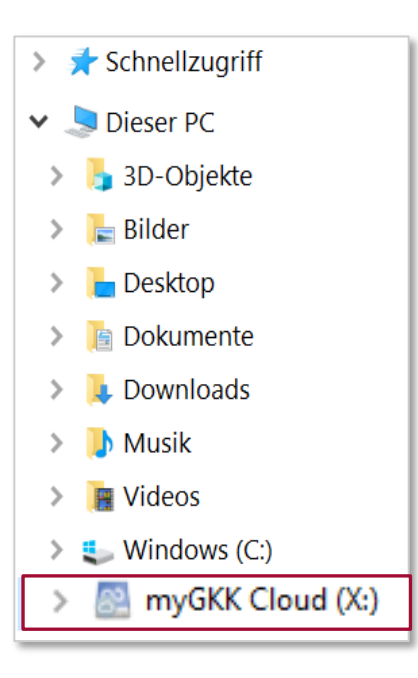

**Geschafft: Willkommen in Ihrer myGKK Cloud!**